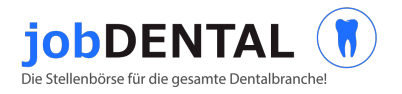

# **Anleitung "Anzeige aufgeben" auf jobDENTAL**

## **Stepp1:**

Startseite www.jobdental.de aufrufen - Rubrik "Für Arbeitgeber"

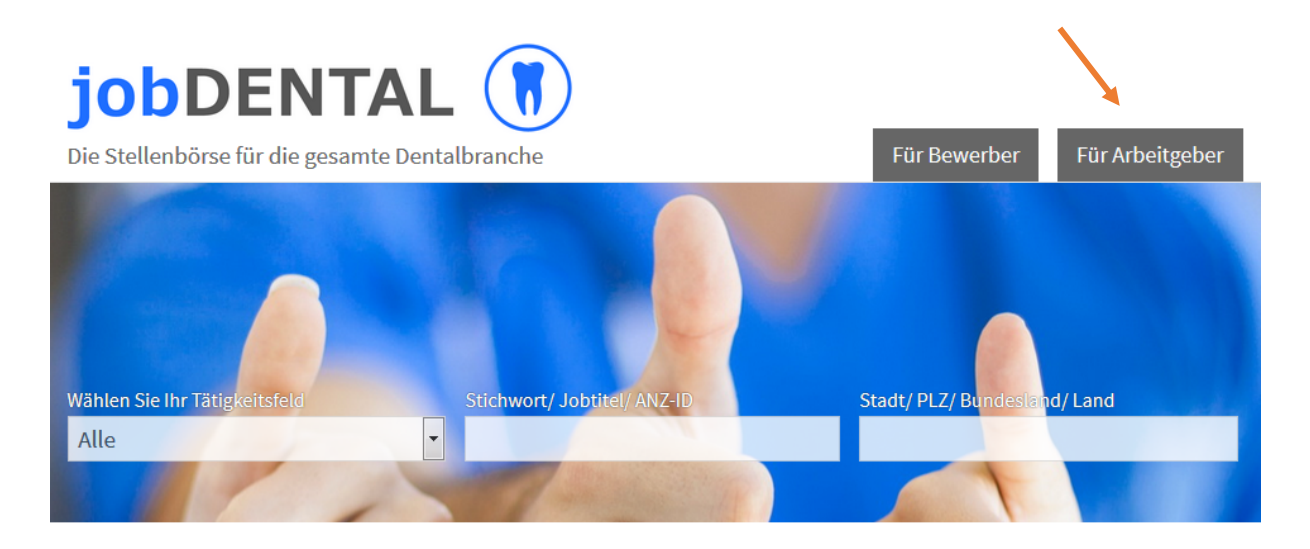

## **Stepp 2:**

Login mit Ihren Kundendaten oder als Kunde neu registrieren.

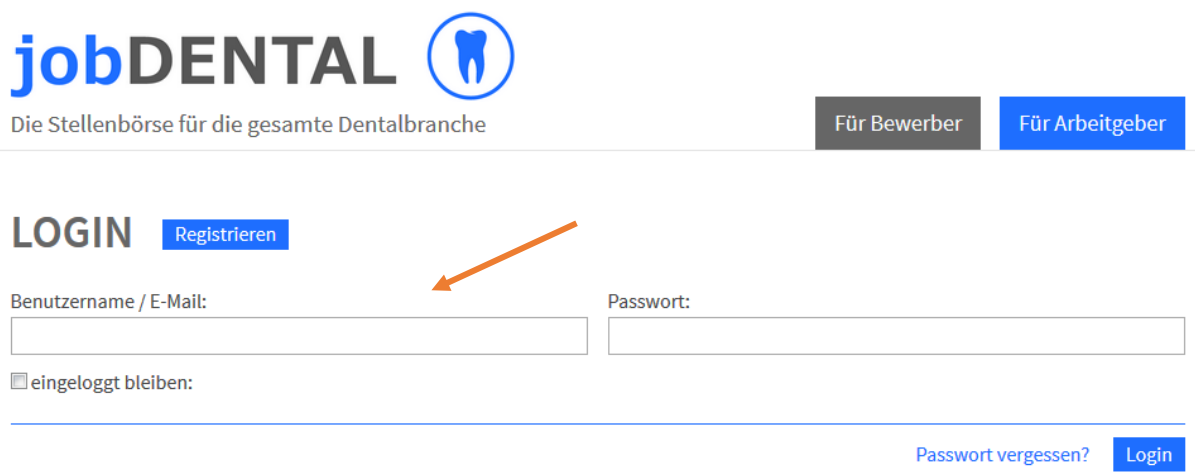

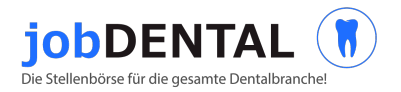

## **Stepp 3 – Ihr Kundencenter**

Hier können Sie neue Anzeigen schalten, ältere Anzeigen einfach duplizieren und ergänzen oder eine laufende Anzeige beenden, wenn Sie eine Position erfolgreich besetzt haben und keine weiteren Bewerbungseingänge mehr wünschen.

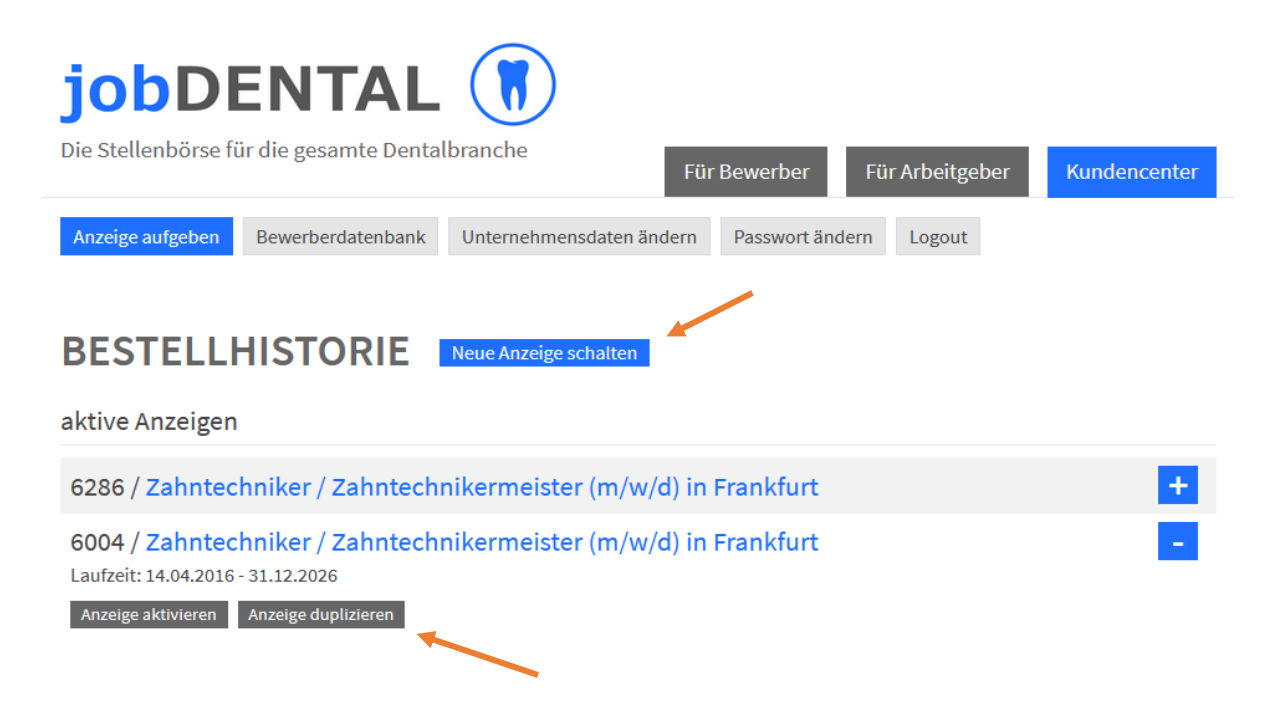

## **Stepp 4 – Anzeige schalten:**

Wählen Sie Ihre gewünschte Option aus:

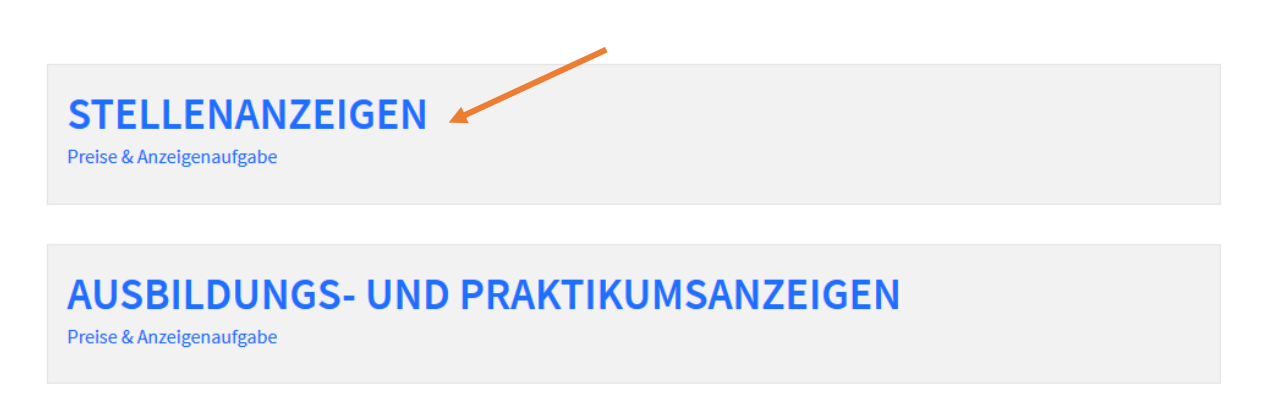

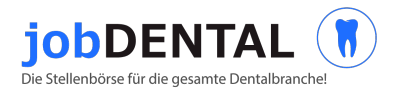

### **Stepp 5 – Ihre Anzeigenoptionen**

Wählen Sie Ihre gewünschten Anzeigenoptionen aus. Ihr Anzeigenpreis wird jeweils automatisch berechnet.

Lassen Sie sich eine Musteranzeige anzeigen und erhalten Sie weitere Infos zu den einzelnen Optionen, indem Sie das "i" anklicken.

Mit dem Klick auf "Stellenanzeige erstellen", gelangen Sie zur Anzeigengestaltung.

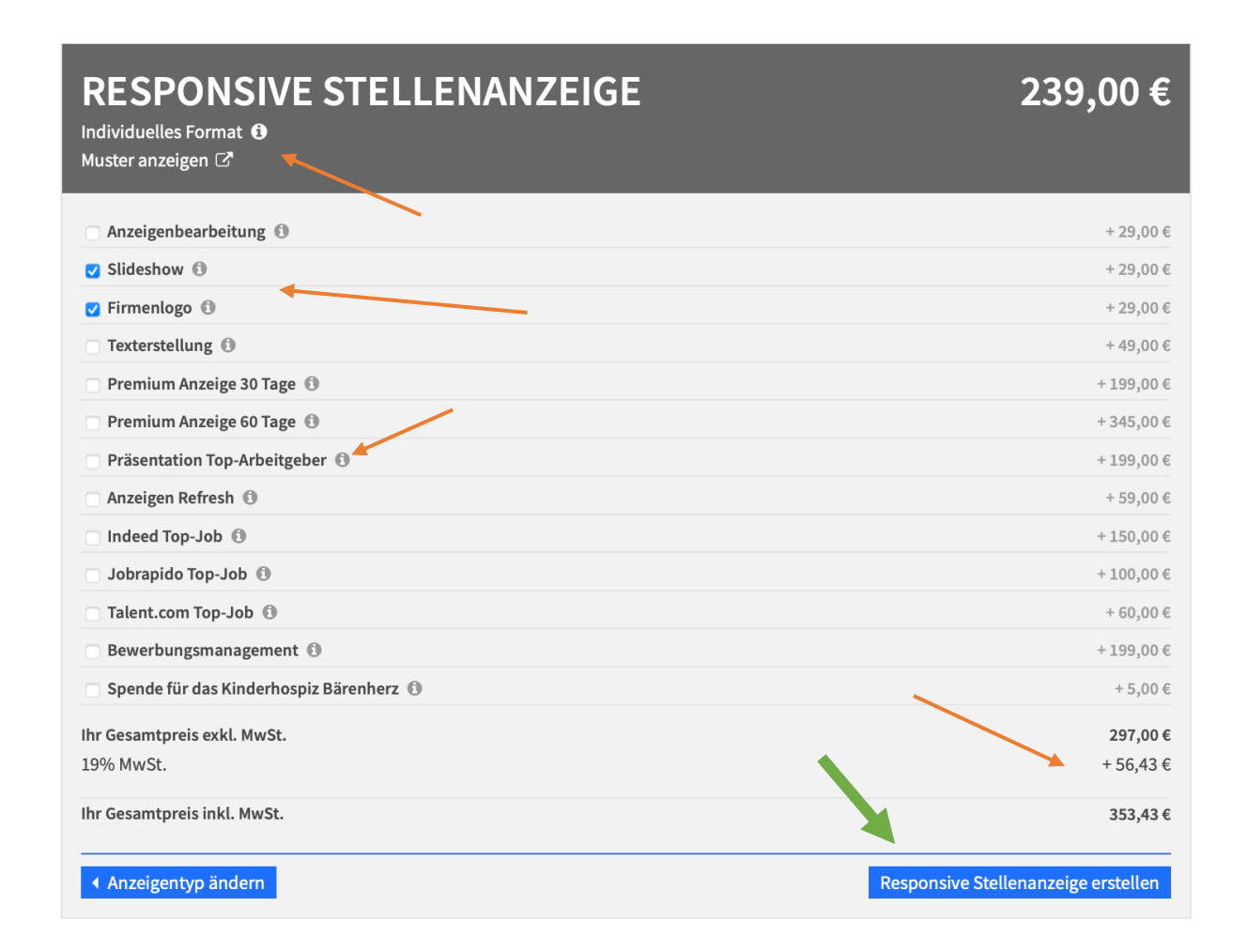

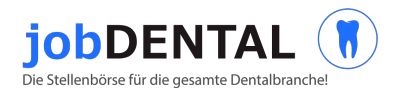

## **Stepp 6 - Anzeigeninhalt**

Machen Sie jetzt bitte alle erforderlichen Angaben. Vergeben Sie eine genaue Stellenbezeichnung im Titel und wählen Sie die exakt passende/n Rubrik/en aus.

Wichtrig: Pro Anzeige kann nur *eine* zu besetzende Position bedient werden. Möglich ist z.B. Zahnmedizinische Fachangestellte oder Zahnmedizinische Fachassistentin (m/w/d) im Titel. Nicht möglich ist z.B. Zahnmedizinische Fachangestellte und Zahnarzt (m/w/d) im Titel, da hier eindeutig zwei Anzeigen mit unterschiedlicher Ausrichtung und Zielgruppe vorliegen.

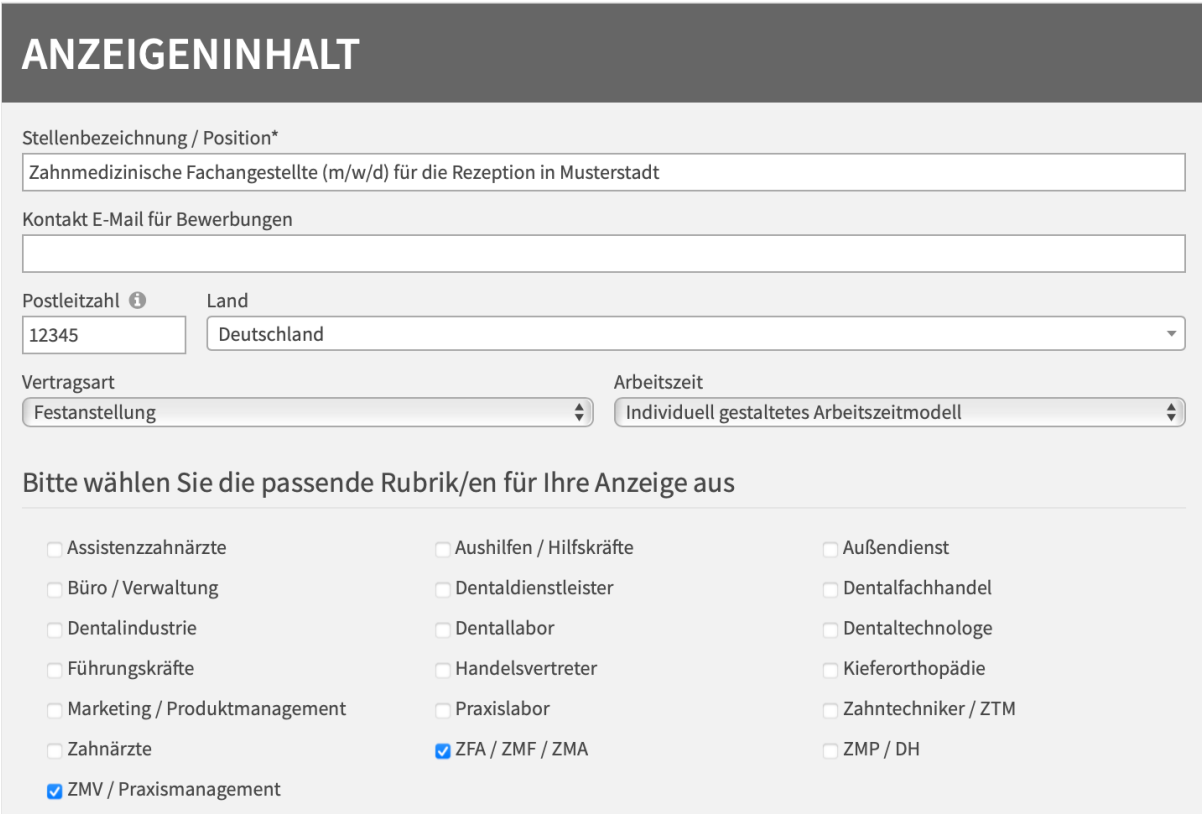

Ihre Stellenbeschreibung setzen Sie einfach in die darunter folgenden Blöcke ein.

Die Blocküberschriften lassen sich über die Dropdown-Menüs verändern. Text können Sie mit Aufzählungszeichen strukturieren, in Fettschrift setzen und Links zu Ihrer Webseite oder Emailadresse hinterlegen.

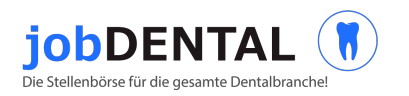

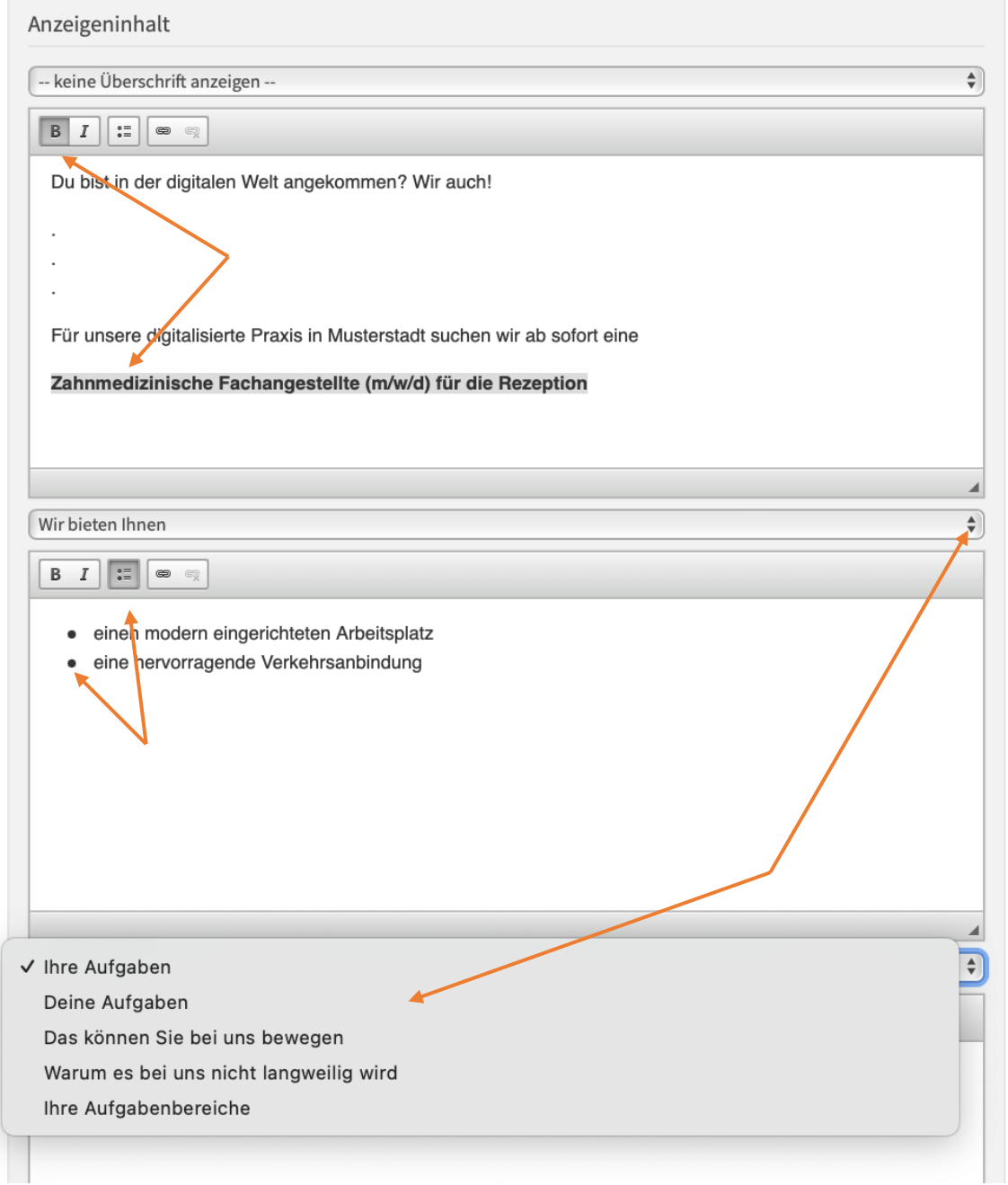

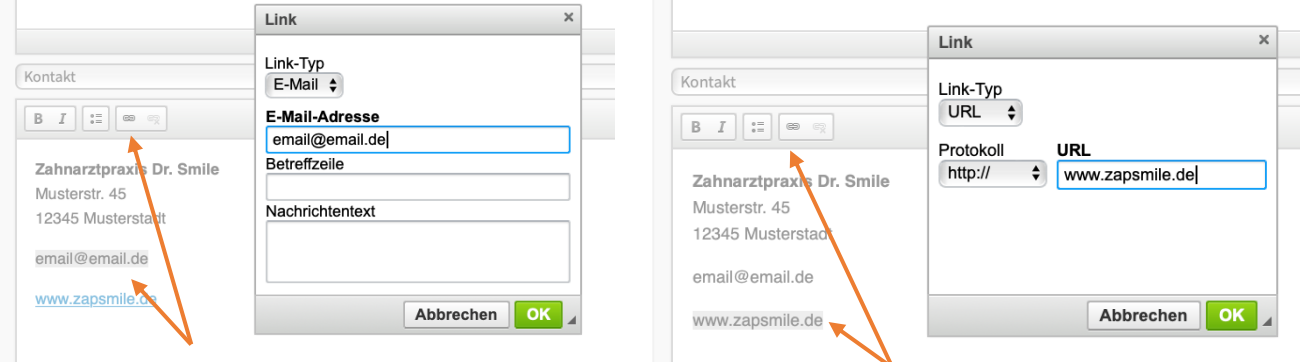

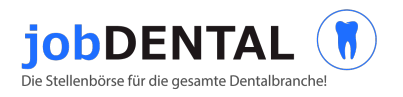

Weiter unten haben Sie die Möglichkeit

- Ihre Social-Media-Seiten (Facebook, Instagram, Twitter) und / oder ein YouTube-Video zu verknüpfen
- Ihr Logo hochzuladen
- 1 Bild bzw. bei optionaler Slideshow 3 Bilder im Querformat idealerweise im Format 1000 x 400 Pixel – als Titelbild(er) hochzuladen

Sollten Sie kein eigenes Bild zur Verfügung haben, wählen Sie im darauffolgenden Schritt gerne eins aus unserer Datenbank aus.

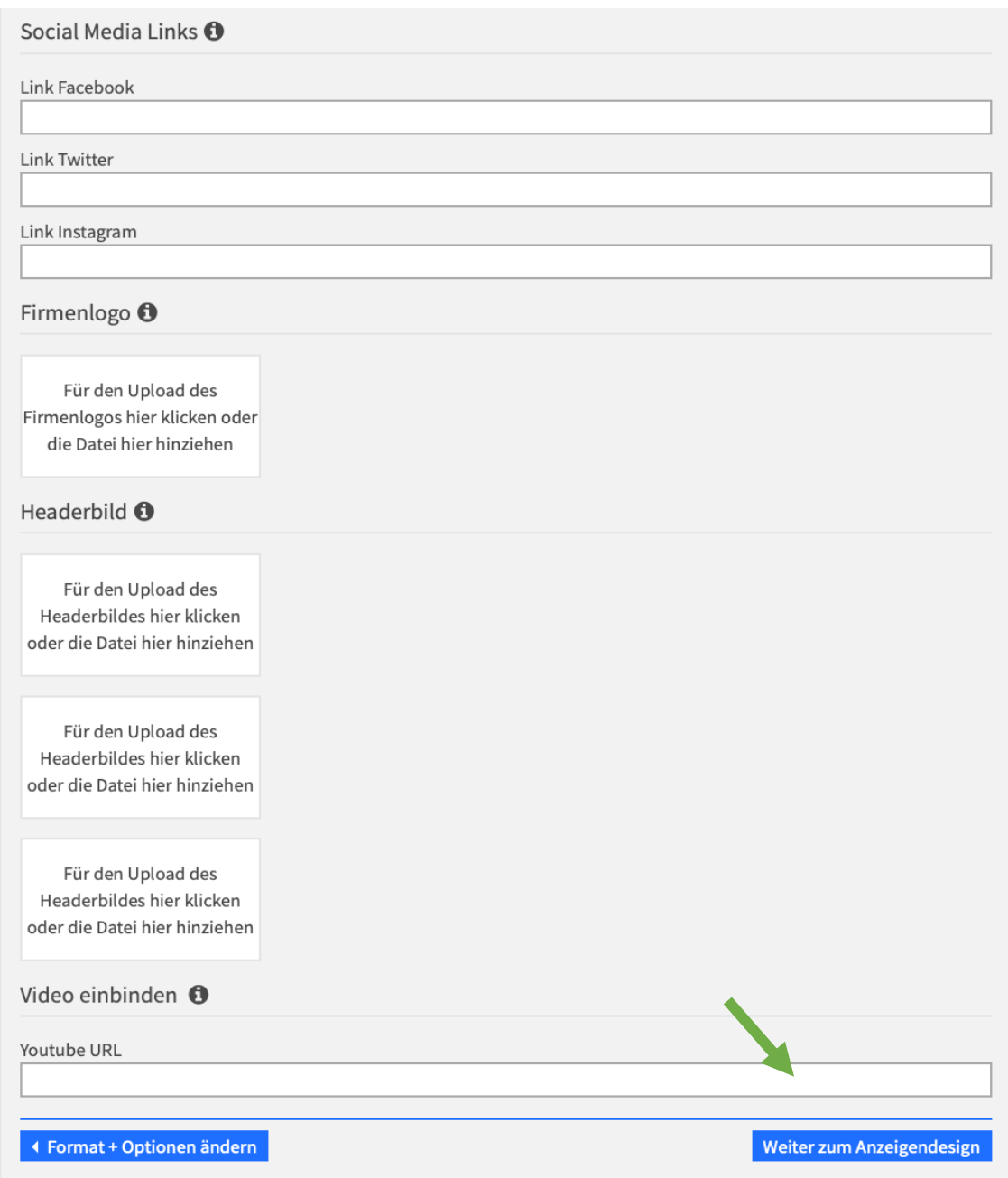

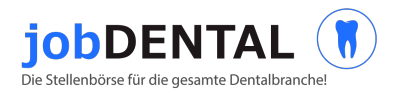

## **Stepp 7 - Anzeigendesign**

 $\overline{\phantom{a}}$ 

Nun sehen Sie die Vorschau Ihrer Anzeige. Hier können Sie Ihre Anzeige mit farbigen Akzenten gestalten und über den Button "anderes Bild" ein Titelbild aus unserer Datenbank auswählen.

Über den Button "Anzeigeninhalt/Bild ändern" gelangen Sie zurück, um ggf. den Inhalt oder Ihre eigene Bildauswahl noch einmal zu bearbeiten.

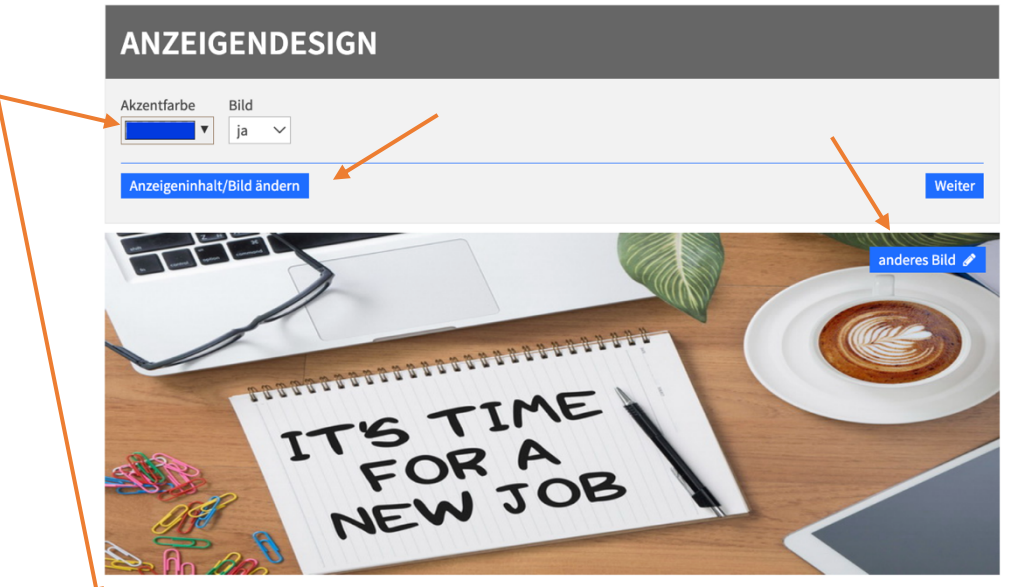

## Zahnmedizinische Fachangestellte (m/w/d) in Musterstadt

#### Wir bewerben uns bei DIR

Du bist in der digitalen Welt angekommen? Wir auch! Für unsere digitalisierte Praxis in Musterstadt suchen wir ab sofort Zahnmedizinische Fachangestellte (m/w/d) in Voll- oder Teilzeit

### **Wir bieten Dir**

- · einen modern eingerichteten Arbeitsplatz
- flexible Arbeitszeiten
- · ein überdurchschnittliches Gehalt mit steuerfreien Extras
- · Jobrad
- · eine hervorragende Verkehrsanbindung

#### Das wünschen wir uns

- · eine erfolgreich abgeschlossenen Ausbildung zur ZFA (m/w/d)
- · mehrjährige Berufserfahrung · Empathie im Umgang mit unseren PatientInnen

#### Hört sich gut an?

Wir freuen uns auf Deine Bewerbung:

Musterpraxis Dr. Muster

Musterstr. 25 12345 Musterstadt

Email: muster@muster.mail

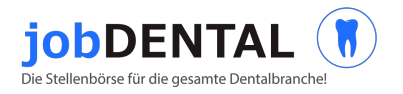

## **Stepp 7 – Abschluß Ihrer Bestellung**

Betrachten Sie Ihre Anzeige bitte noch einmal genau in der Vorschau.

Geben Sie ggf. eine von Ihren Kundendaten abweichende Rechnungsadresse ein.

Schließen Sie Ihre Bestellung ab.

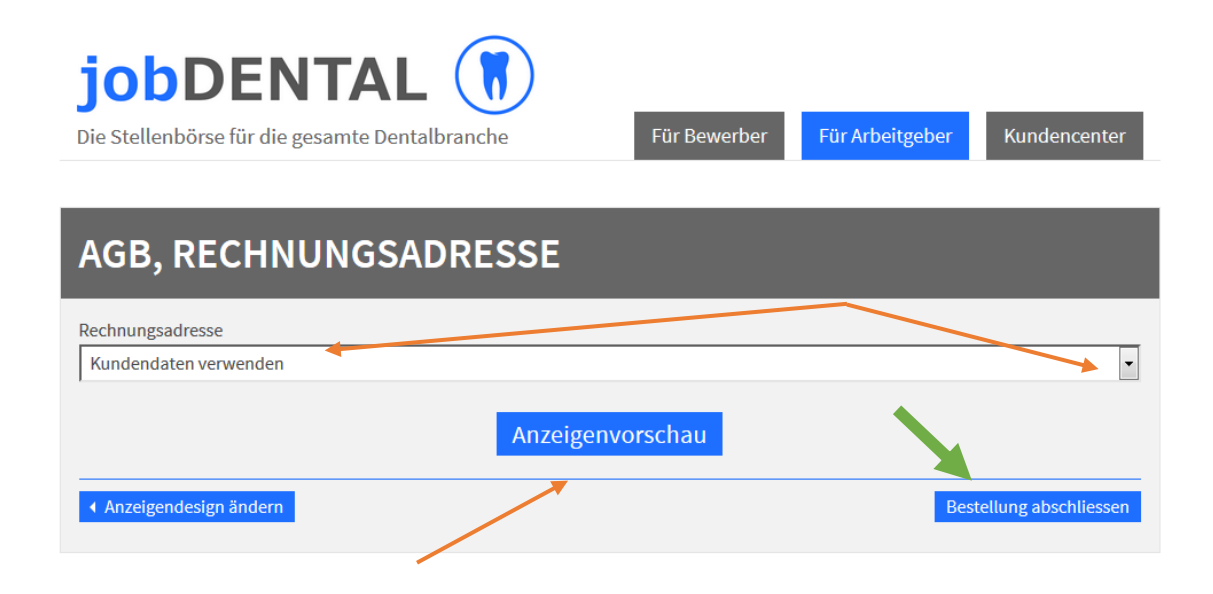

Im Anschluß erhalten Sie eine Bestellbestätigung per E-Mail.

Ihre Anzeige wird von uns anschließend überprüft und freigeschaltet. Werktags geschieht dies normalerweise innerhalb von 24 Std.

Nach der Freischaltung erhalten Sie von uns eine ordnungsgemäße schriftliche Rechnung.

## **Sie haben Fragen?**

**Wir beraten Sie gerne unter 06126- 22 90 410**

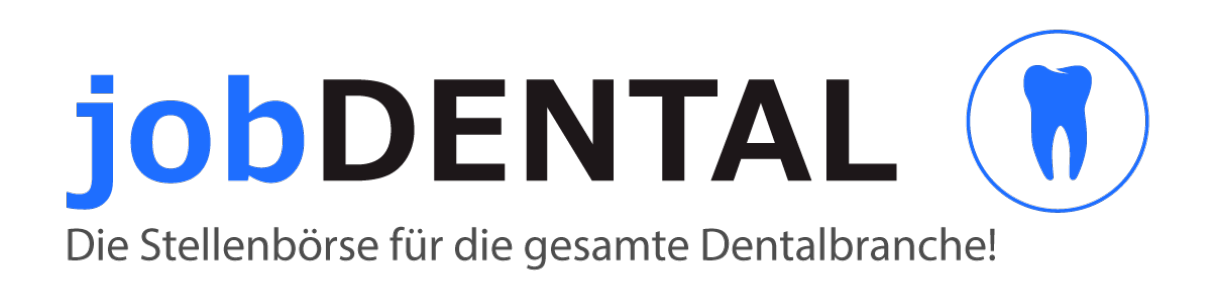